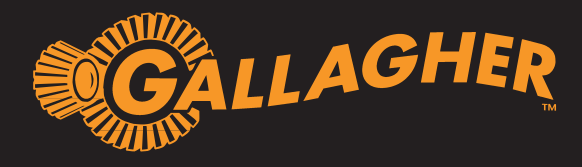

# **WiFi GATEWAY** INSTALLATION INSTRUCTIONS

### **Package contents**

- WiFi Gateway
- 1 x RJ12 cable
- 5V Power Supply
- Instructions

The Gallagher WiFi Gateway is compatible with all i Series Energizers and provides the ability to manage your i Series Energizer via the Gallagher Dashboard Fence app.

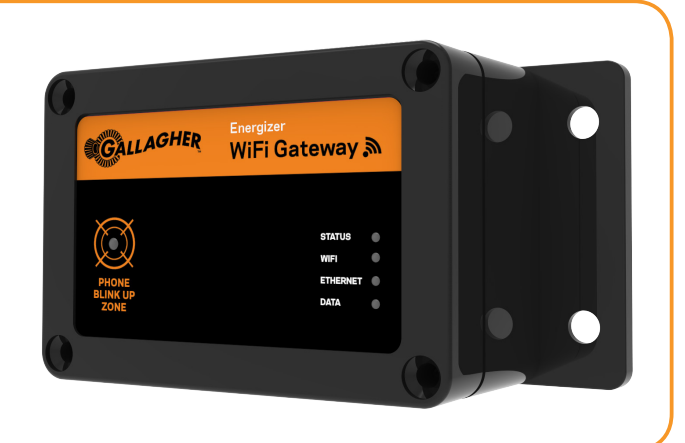

# **WiFi Gateway Installation**

Before installing your WiFi Gateway you need to ensure you are able to provide WiFi network coverage at the install location of your i Series Energizer. If you are in a remote location consider a WiFi Mobile hotspot as a connectivity solution.

### **To install your WiFi Gateway:**

- 1. Turn off your Energizer.
- 2. Connect the RJ12 cable between the Wifi Gateway and the Energizer.

If you want to use the Energizer controller, this can also be connected directly to the Wifi Gateway.

3. Connect the supplied 5V power supply to the 110V/230V supply.

### **Note:**

If powering from a 12V battery please contact a Gallagher representative for assistance.

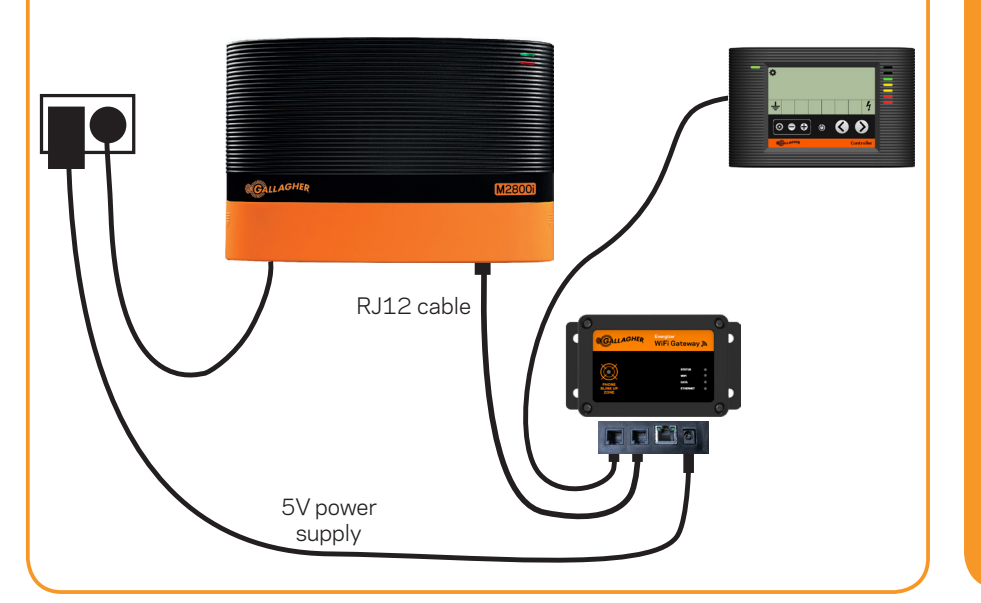

### **Create an account**

To use the Gallagher Dashboard Fence app you need to create an account. This can be done from your PC by going to:

#### https://ap.appsonfarm.com/ signup/begin?brand=gallagher

- Signup and create a login.
- Select the Fence Monitoring plan and follow the on screen instructions to complete registration.
- Use the login to connect to the Gallagher Dashboard Fence app.

# **Download the App**

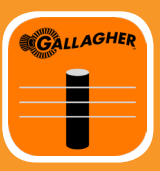

The **Gallagher Dashboard Fence app** is downloadable from the Apple App and Google Play stores.

Control and view the performance of your i Series Energizer. Set alarms and receive notifications direct to your smartphone.

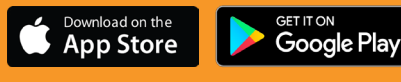

## **Configuring your WiFi Gateway**

- 1. Open the Gallagher Dashboard Fence app.
- **2.** Select **Gateways** in → 3. Select **Add Gateway. → 4.** Enter the Wifi network details of the network you want to connect to and press **Next.**

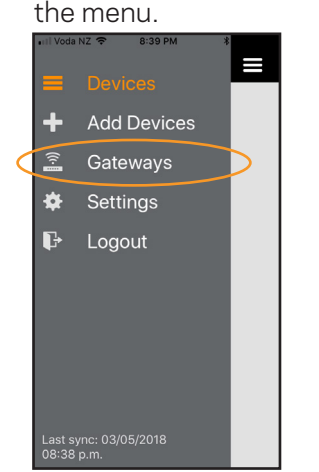

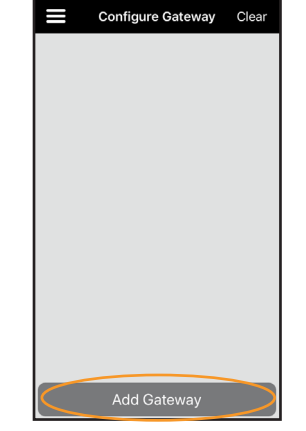

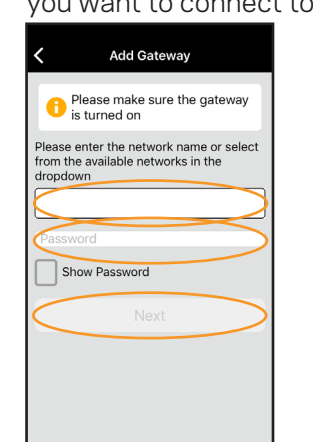

- **Tip:** Connecting your phone to the same network will automatically load the network name into the app.
- 5. Power the Wifi Gateway and ensure the status LED is blinking orange.
- 6. Read and follow the instructions on the Smartphone app.

**Add Gateway** 

Tap Connect Gateway then

place your phone face down

on the device until it vibrates

and beeps

 $\epsilon$ 

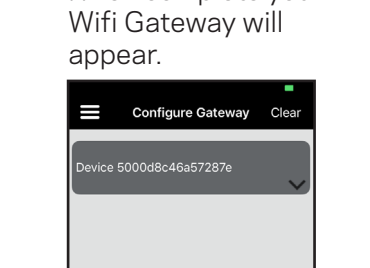

7. When complete your 8. Select **Add Devices** in the menu and the app will discover connected Energizers for you to manage.

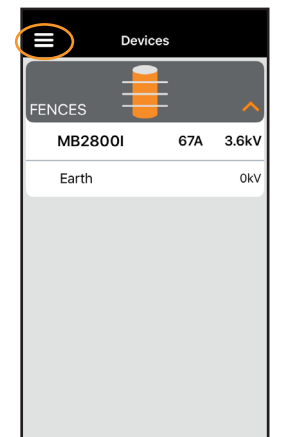

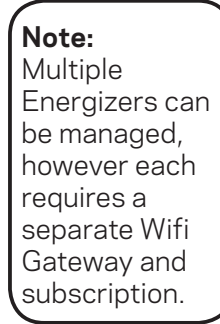

# **Troubleshooting**

Do not look at the screen when<br>it flashes

If the configuration is not successful:

- 1. Select **Clear** in the top right corner.
- 2. Reset the power to the Wifi Gateway ensuring the Status LED is blinking.

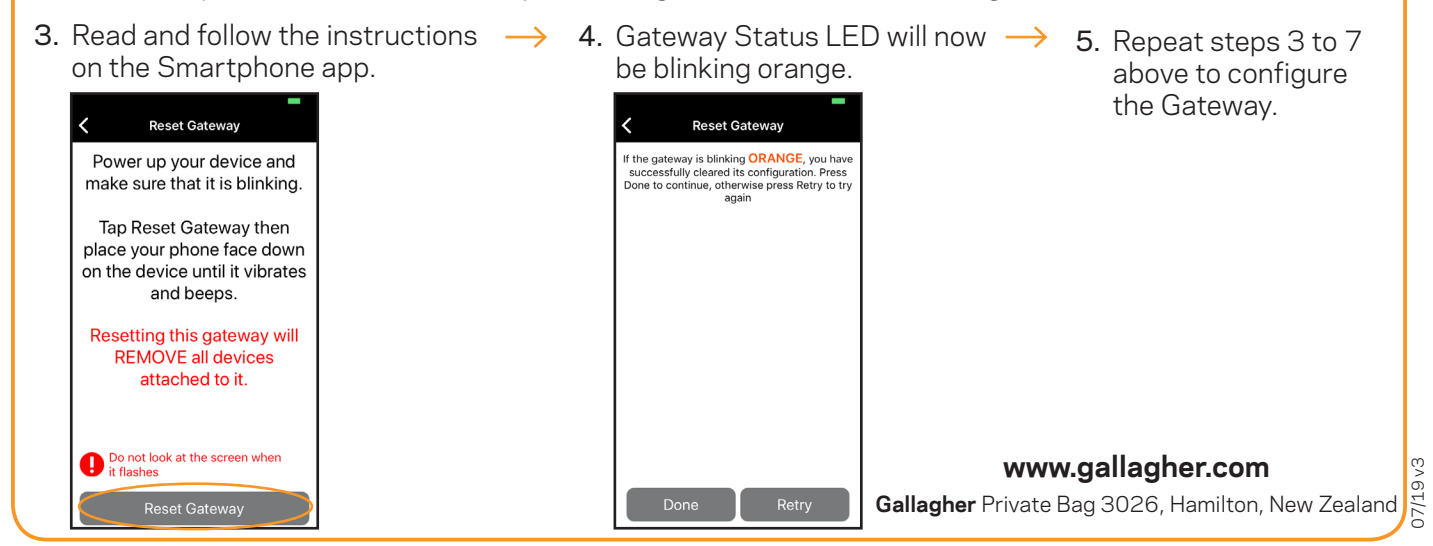

Configure Gateway Clear

**Note:** This equipment has been tested and found to comply with the limits for a Class A digital device, pursuant to part 15 of the FCC Rules. These limits are designed to provide reasonable protection against harmful interference when the equipment is operated in a commercial environment. This equipment generates, uses and can radiate radio frequency energy and, if not installed and used in accordance with the instruction manual, may cause harmful interference to radio communications. Operation of this equipment in a residential area is likely to cause harmful interference in which case the user will be required to correct the interference at his own expense.